## **Anleitung**

## **Registrierung beim Klett-Verlag am iPad für Schülerinnen und Schüler**

1. Gehen Sie auf die Internetseite des Klett-Verlags

<https://www.klett.de/>

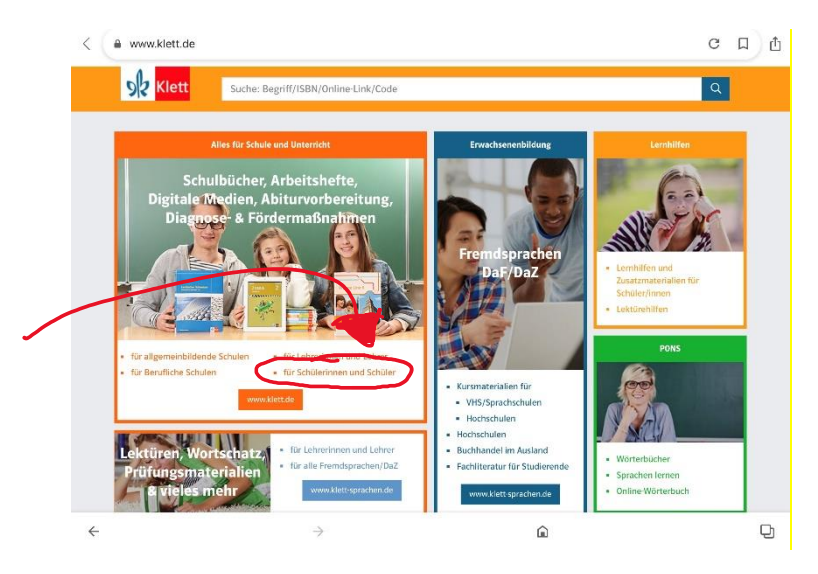

2. Wählen Sie "für Schülerinnen und Schüler"

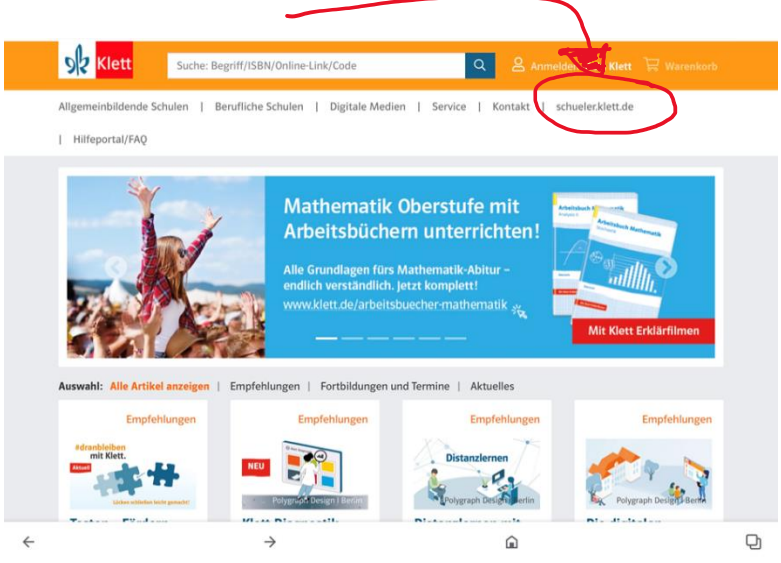

3. Klicken Sie dann rechts oben auf "schueler.klett.de"

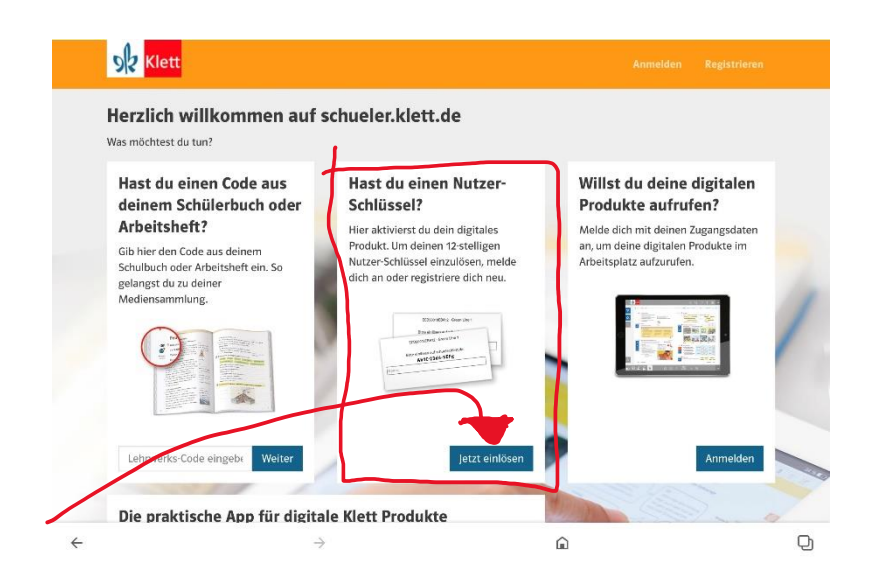

4. Wählen Sie nun "Jetzt einlösen"

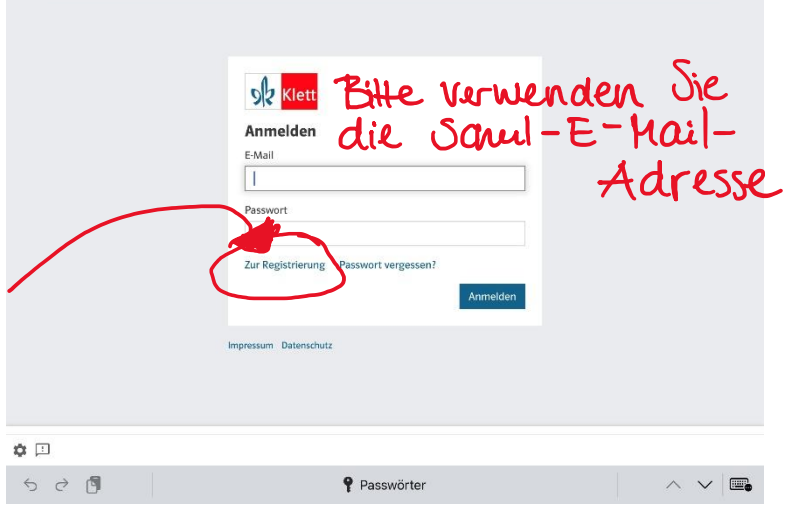

5. Wählen Sie "Zur Registrierung"

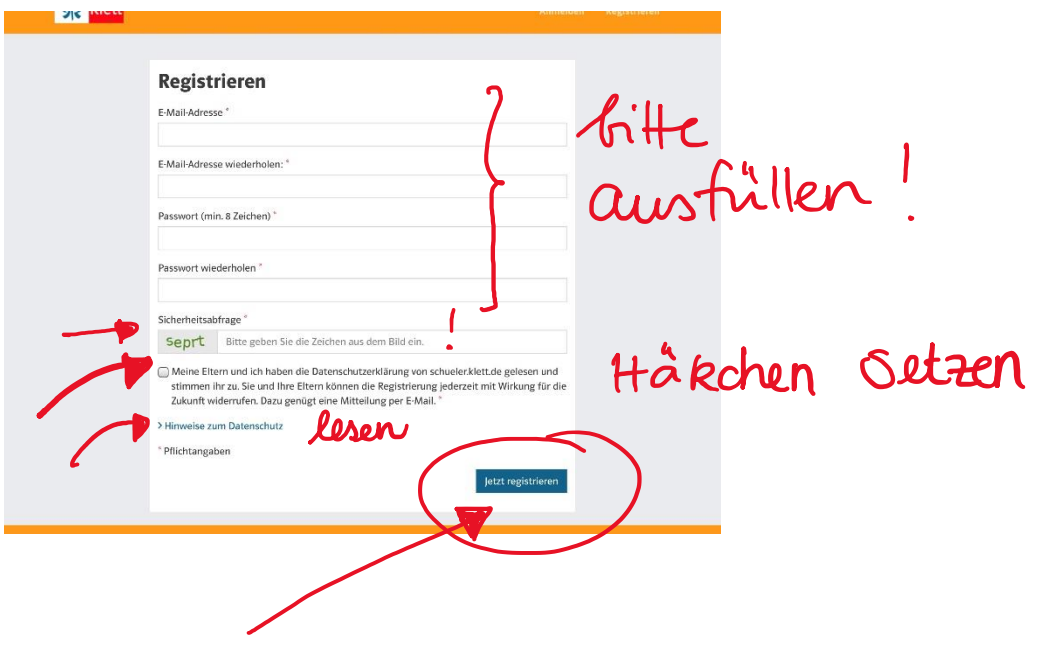

- 6. Nutzen Sie die Schul-E-Mail-Adresse Ihres Kindes. Legen Sie ein Passwort fest. Beantworten Sie die Sicherheitsabfrage. Setzen Sie das Häkchen, wenn Sie den Hinweisen zum Datenschutz zustimmen.
- 7. Klicken Sie auf "Jetzt registrieren".

## FERTIG!

Nun kann sich Ihr Kind mit E-Mail-Adresse und Passwort anmelden.